# <span id="page-0-0"></span>Tableau Site Admin Reference

# Table of Contents

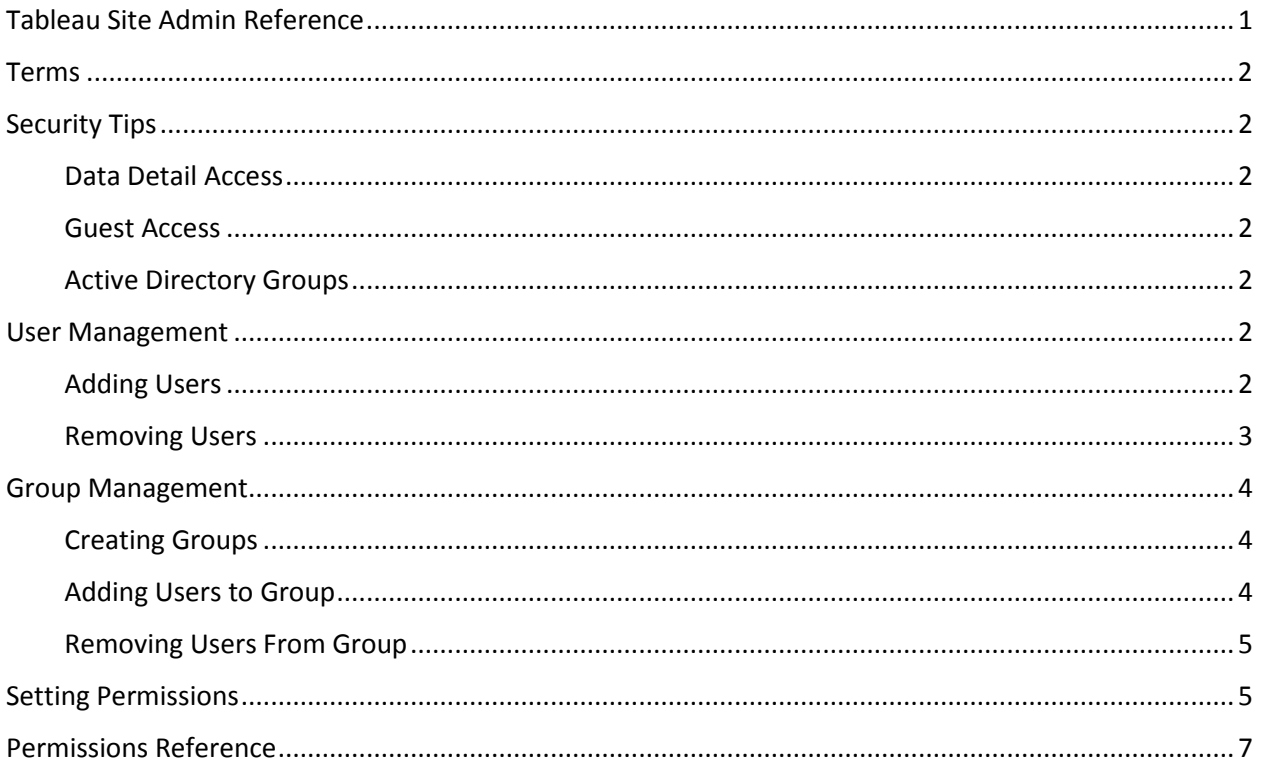

# <span id="page-1-0"></span>Terms

**Site –** A collection of content (workbooks, data sources, users, etc) that's walled off from any other content on that instance of Tableau Server.

**Site Administrator –** The person in charge of creating and maintaining a site on Tableau. Their duties can include creating and managing users and groups, creating projects to organize content on the site, assigning permissions to allow users to access the content.

**Workbook –** The file created in tableau desktop. Contains data connections, worksheets, and dashboards.

**Worksheet –** An individual visualization. Most likely what you think of when thinking tableau. **Dashboard** – An interactive view made up of worksheets in the same workbook. Can add filters and other prompts to interact with all the items on the dashboard.

**Data connection** – The Metadata and connection to a database or file.

# <span id="page-1-1"></span>Security Tips

### <span id="page-1-2"></span>Data Detail Access

Most built in roles default to being able to download the detail data. Make sure to disable it (look for

this icon in permissions  $\ddot{x}$  ) on any sensitive data you do not wish to be exposed.

### <span id="page-1-3"></span>Guest Access

You can use the Guest account for embedding worksheets in other websites without any log in prompting. **Guest is a member of the all users group**, so anytime all users is granted access so is guest. Guest cannot log into Tableau and can only see the embedded links, which can be found under the share button.

### <span id="page-1-4"></span>Active Directory Groups

AD groups can be imported if you use active directory groups in the ADS domain. There are a few things to keep in mind if you are considering using them.

- They are not real time, they refresh on an hourly basis.
- You must assign a site level to the group when you import it. This site level automatically raises the users of the group to match it and adds any users to the site.
- If a user is removed from the group, their site level role is not changed. You would have to lower or remove the user manually.

## <span id="page-1-5"></span>User Management

### <span id="page-1-6"></span>Adding Users

You may add users to your site. Click on the Users tab and then the Add Users Button.

Then click on Active Directory Users

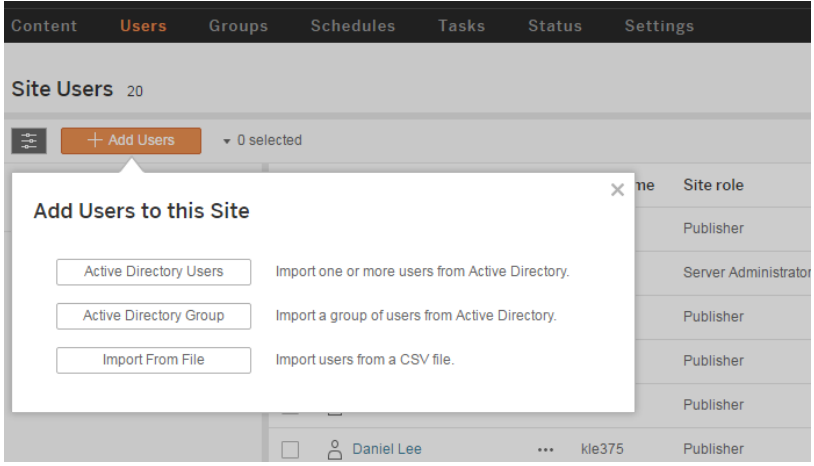

#### You'll see the following screen.

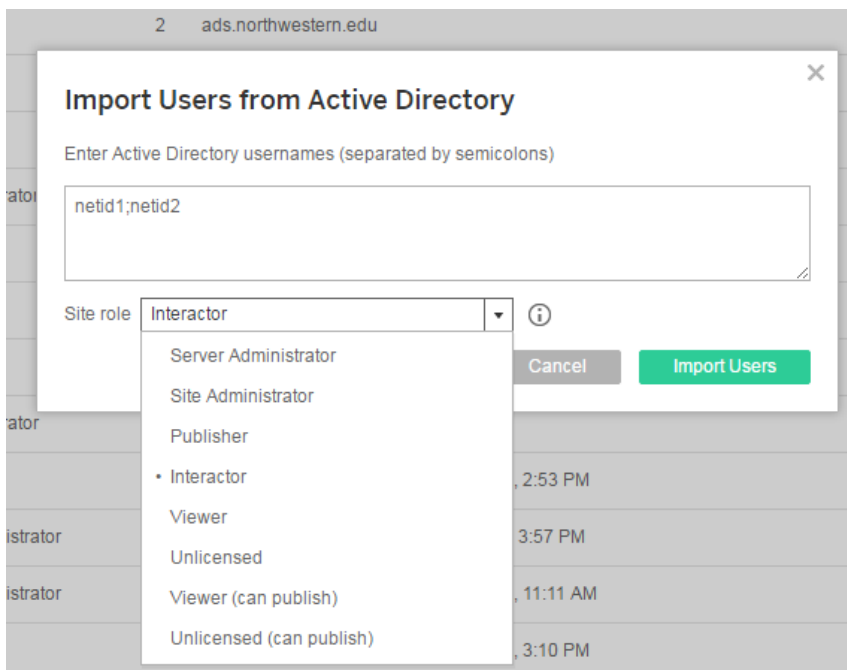

Enter the users netids that you wish to add. And choose a site role. And Click Import Users.

See the permission section for details. This will apply the minimum permissions this user has to your site. Group membership can increase this level. Viewer can be a safe default if you plan on adding users to groups. *Note unlicensed role cannot log into your site*.

#### <span id="page-2-0"></span>Removing Users

On the Users tab, select the user(s) by checking the box. Then click on the action button and choose remove.

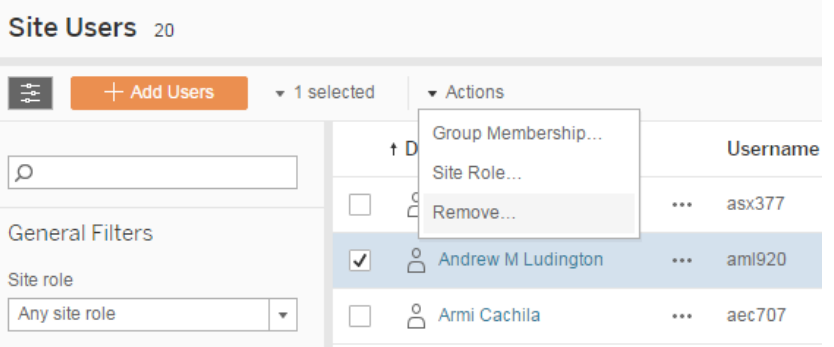

# <span id="page-3-0"></span>Group Management

## <span id="page-3-1"></span>Creating Groups

You may create custom groups for your site. Click on the Groups tab and then the Add Groups Button.

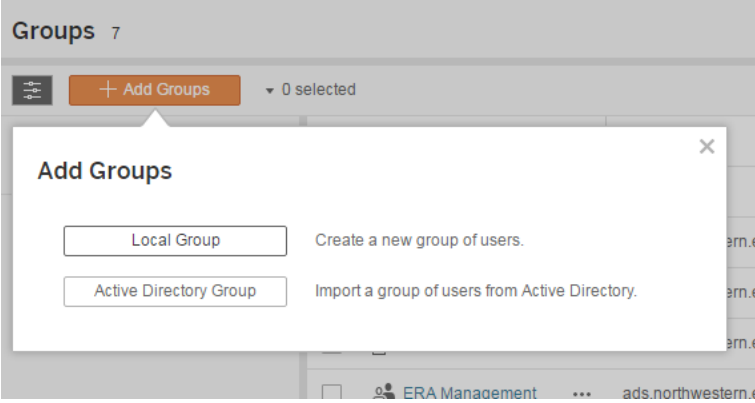

Click on Local Group. And enter the name of the group and click Create.

### <span id="page-3-2"></span>Adding Users to Group

To add users to the new group, click on the group name in the group list.

You will see an add users button.

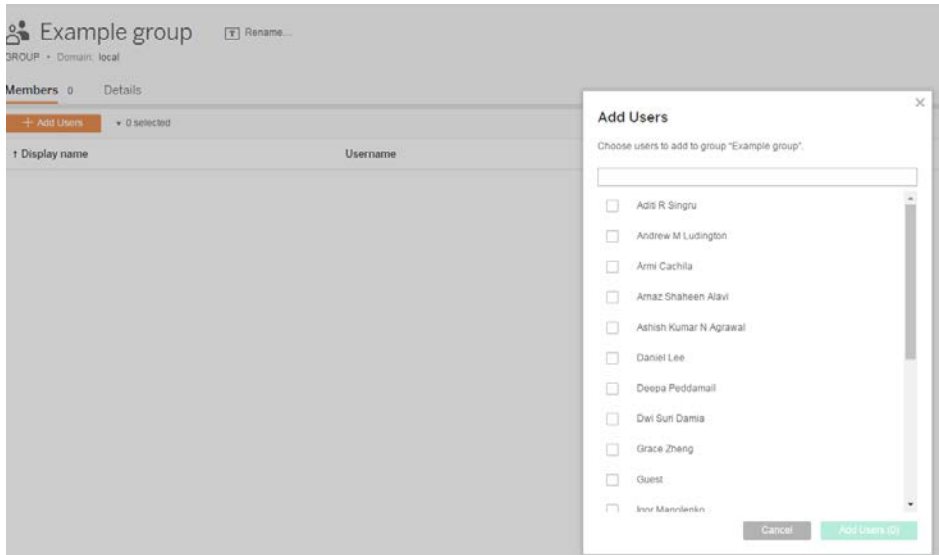

Check the box next to the user's name(s) you wish to add and click add users.

### <span id="page-4-0"></span>Removing Users From Group

To remove users from the group. Check the box next to the users name(s) and click on the Actions Menu and choose remove.

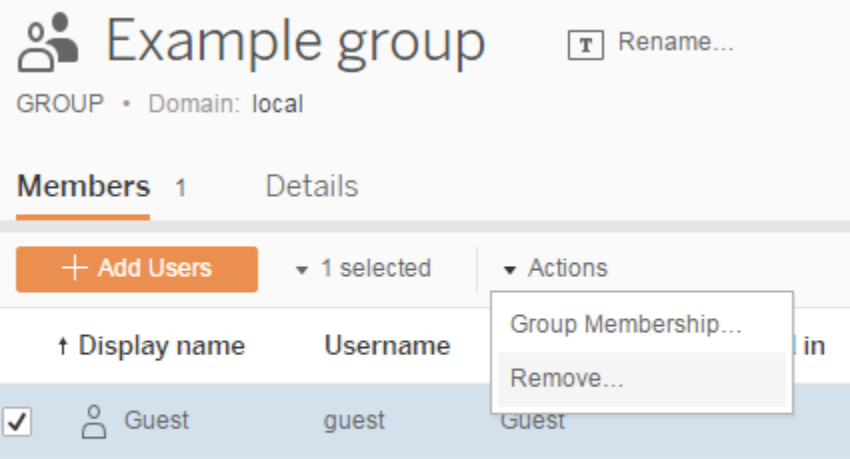

You will get a confirmation box to finish the removal, just click remove.

# <span id="page-4-1"></span>Setting Permissions

- 1. On the Content page for a site, click **Workbooks**, **Views**, **Projects**, or **Data Sources**. To select an item in the page, select the checkbox for the item.
- 2. Select **Actions** > **Permissions** to view the current permission rules.

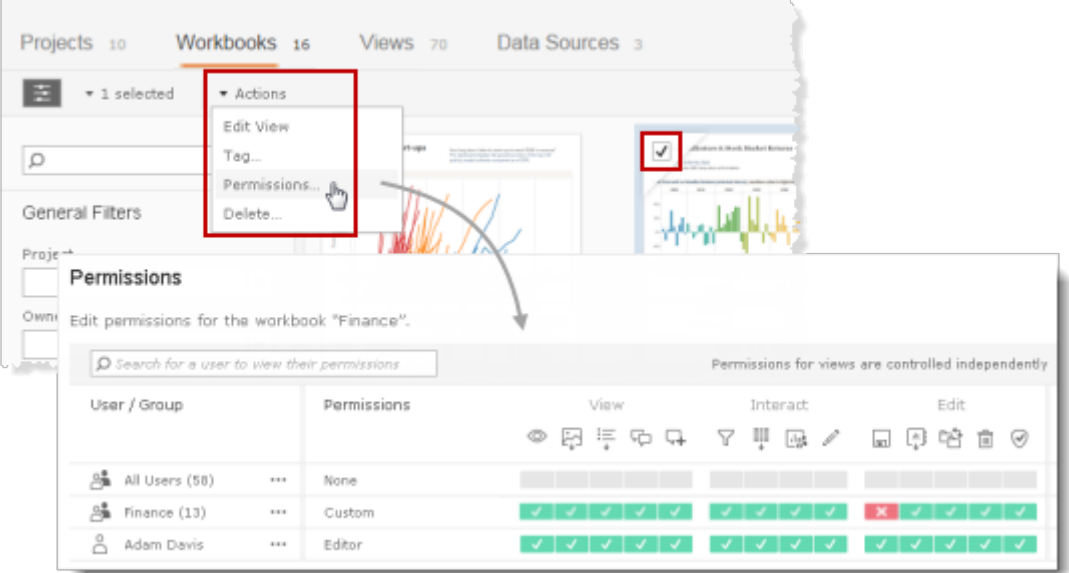

3. Click a group or user name in the permission rules area to see the resulting permissions. Hover over a capability box in User Permissions to see a tooltip with details on whether a capability is allowed or denied.

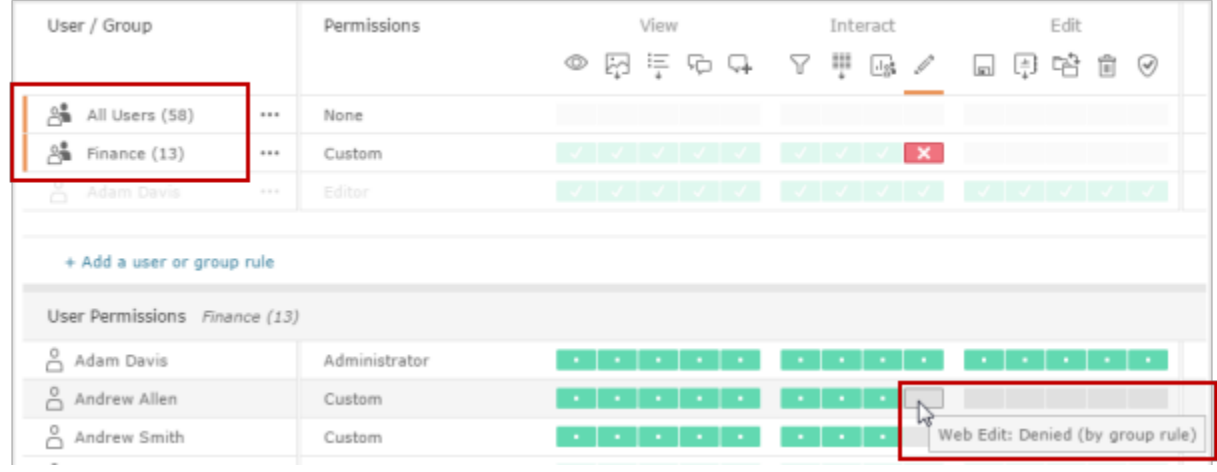

Custom indicates a user's capabilities have been changed from the initial settings for their site role or content role.

# <span id="page-6-0"></span>Permissions Reference

### Tableau Server License Level Capabilities

License Level Capabilities About this...

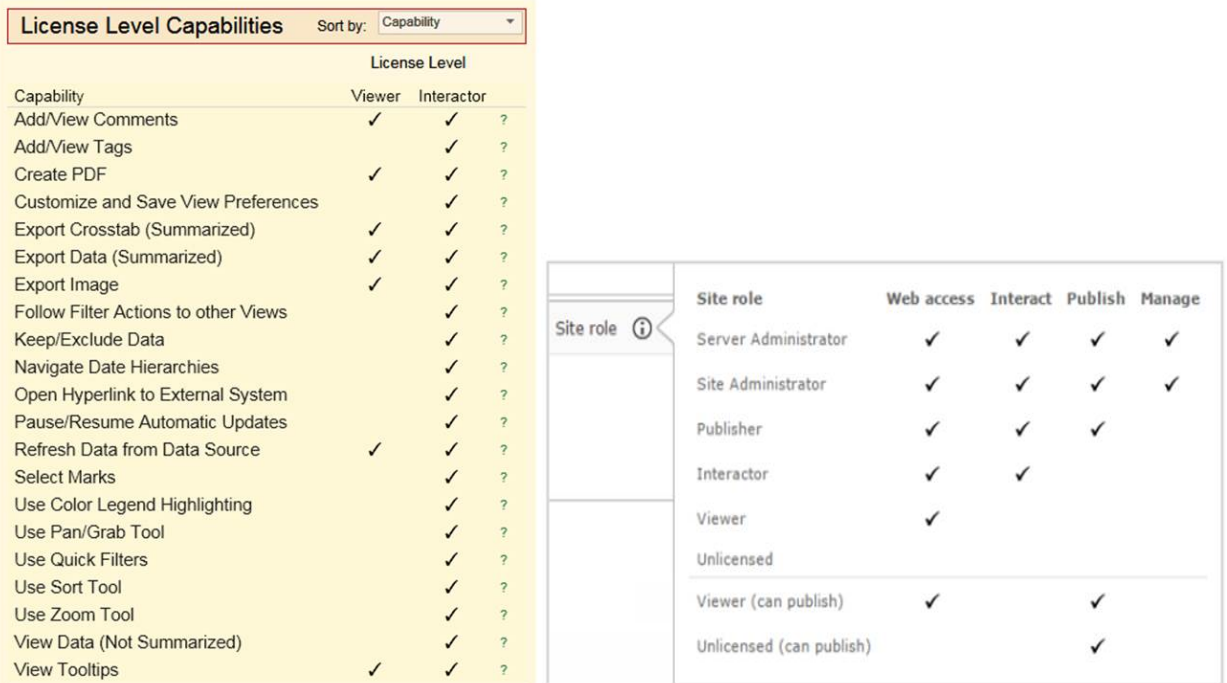

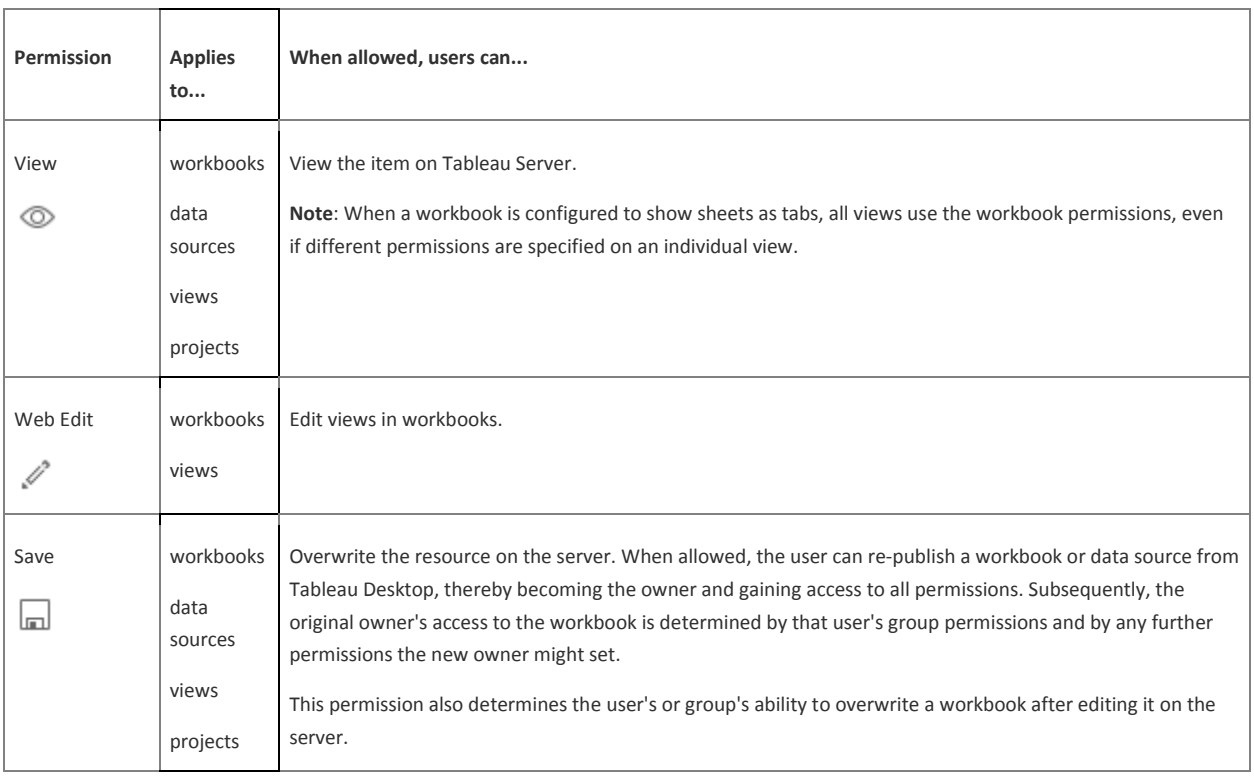

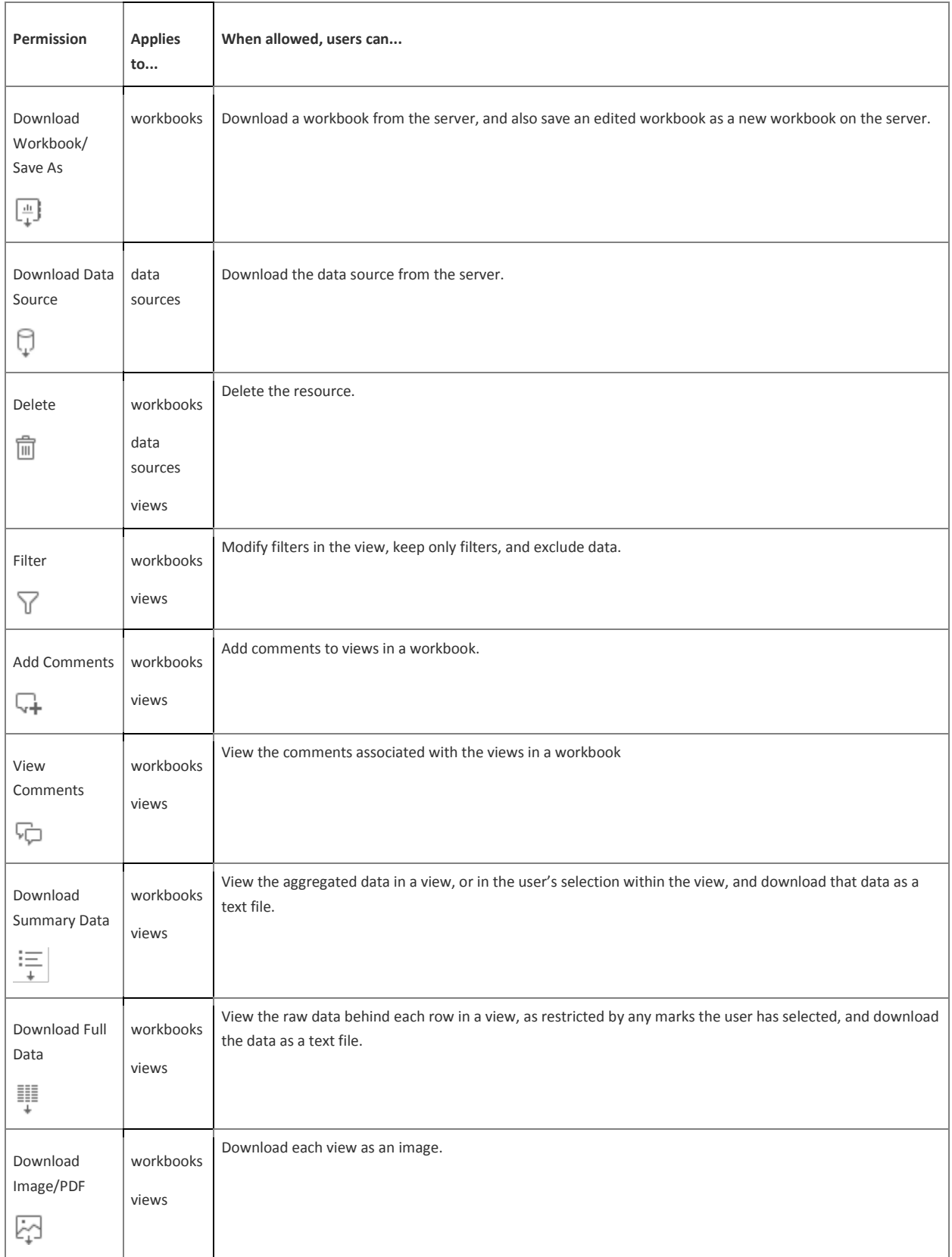

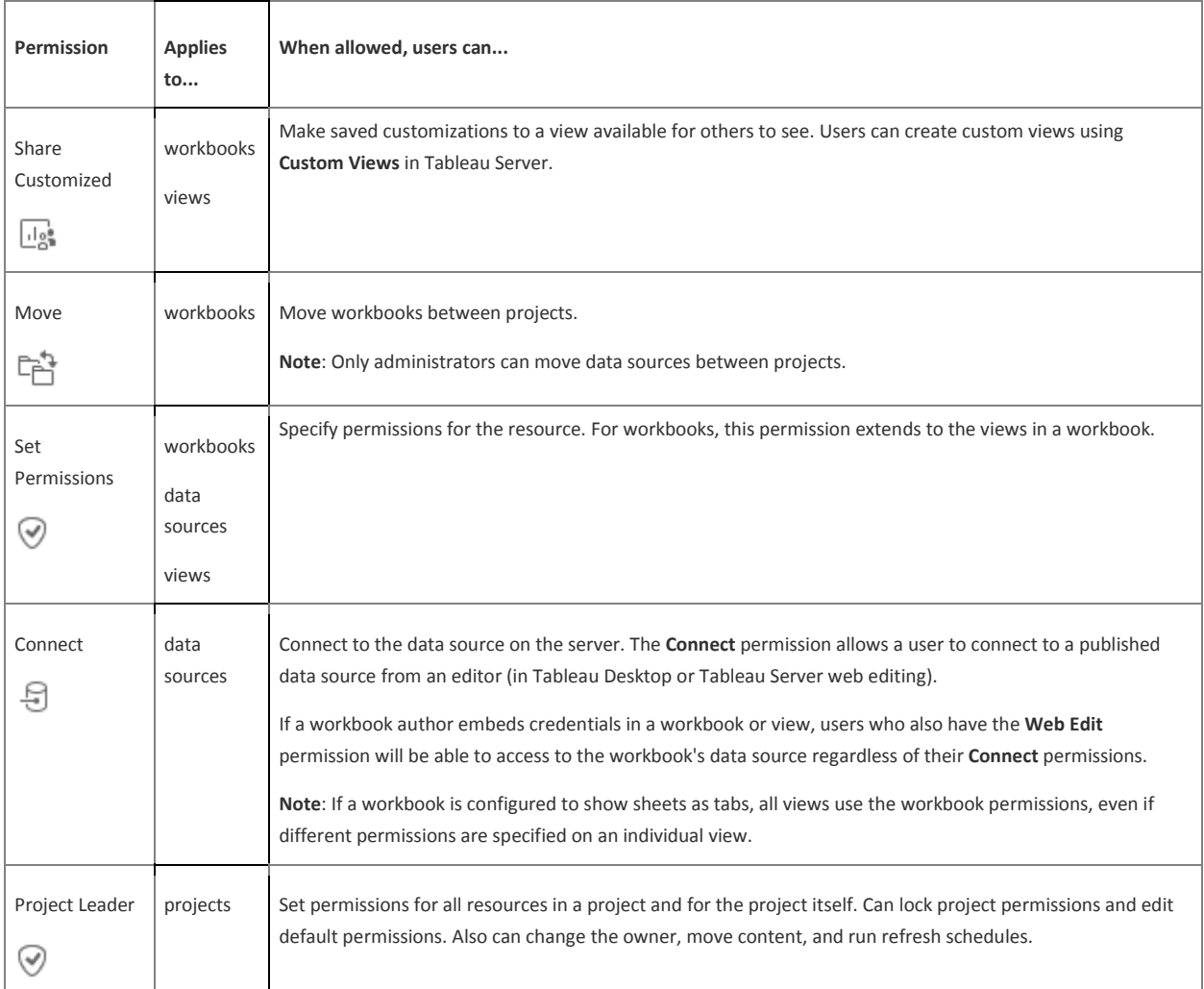